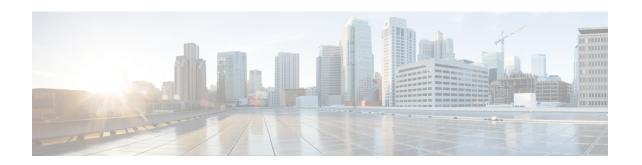

## Flexible NetFlow NBAR Application Recognition Overview

NBAR enables creation of different flows for each application seen between any two IP hosts by applying a flow monitor having a flow record that collects the application name as a key or a nonkey field.

- Finding Feature Information, on page 1
- Information About Flexible NetFlow NBAR Application Recognition, on page 1
- How to Configure Flexible NetFlow NBAR Application Recognition, on page 2
- Configuration Examples for Flexible NetFlow NBAR Application Recognition, on page 9
- Additional References, on page 9
- Feature Information for Flexible NetFlow NBAR Application Recognition, on page 10

## **Finding Feature Information**

Your software release may not support all the features documented in this module. For the latest caveats and feature information, see Bug Search Tool and the release notes for your platform and software release. To find information about the features documented in this module, and to see a list of the releases in which each feature is supported, see the feature information table.

Use Cisco Feature Navigator to find information about platform support and Cisco software image support. To access Cisco Feature Navigator, go to <a href="https://cfnng.cisco.com/">https://cfnng.cisco.com/</a>. An account on Cisco.com is not required.

## Information About Flexible NetFlow NBAR Application Recognition

## Flexible NetFlow NBAR Application Recognition Overview

If the predefined Flexible NetFlow records are not suitable for your traffic requirements, you can create a user-defined (custom) record using the Flexible NetFlow **collect** and **match** commands. Before you can create a customized record, you must decide the criteria that you are going to use for the key and nonkey fields.

If you want to create a customized record for detecting network attacks, you must include the appropriate key and nonkey fields in the record to ensure that the router creates the flows and captures the data that you need

to analyze the attack and respond to it. Flexible NetFlow uses Network-based Application recognition (NBAR) to create different flows for each application seen between any two IP hosts by applying a flow monitor having a flow record that collects the application name as a key field.

## How to Configure Flexible NetFlow NBAR Application Recognition

## **Creating a Flow Record**

Perform this task to configure a customized flow record.

Customized flow records are used to analyze traffic data for a specific purpose. A customized flow record must have at least one **match** criterion for use as the key field and typically has at least one **collect** criterion for use as a nonkey field.

There are hundreds of possible permutations of customized flow records. This task shows the steps that are used to create one of the possible permutations. Modify the steps in this task as appropriate to create a customized flow record for your requirements.

#### **SUMMARY STEPS**

- 1. enable
- 2. configure terminal
- 3. flow record record-name
- 4. **description** description
- 5. match {ip | ipv6} {destination | source} address
- **6.** Repeat Step 5 as required to configure additional key fields for the record.
- 7. match flow cts {source | destination} group-tag
- 8.
- **9.** Repeat the above step as required to configure additional nonkey fields for the record.
- 10. end
- 11. show flow record record-name
- 12. show running-config flow record record-name

### **DETAILED STEPS**

|        | Command or Action          | Purpose                            |
|--------|----------------------------|------------------------------------|
| Step 1 | enable                     | Enables privileged EXEC mode.      |
|        | Example:                   | • Enter your password if prompted. |
|        | Device> enable             |                                    |
| Step 2 | configure terminal         | Enters global configuration mode.  |
|        | Example:                   |                                    |
|        | Device# configure terminal |                                    |

|        | Command or Action                                                                                                    | Purpose                                                                                                    |
|--------|----------------------------------------------------------------------------------------------------|----------------------------------------------------------------------------------------------------|
| Step 3 | <pre>flow record record-name Example:  Device(config) # flow record FLOW-RECORD-1</pre>                                                                                                    | Creates a flow record and enters Flexible NetFlow flow record configuration mode.  • This command also allows you to modify an existing flow record.                                                                                                    |
| Step 4 | description description  Example:  Device(config-flow-record) # description Used for basic traffic analysis                                                                                           | (Optional) Creates a description for the flow record.                                                                                                    |
| Step 5 | <pre>match {ip   ipv6} {destination   source} address  Example:  Device(config-flow-record) # match ipv4 destination address</pre>                                                                    | Note This example configures the IPv4 destination address as a key field for the record. For information about the other key fields available for the match ipv4 command, and the other match commands that are available to configure key fields.                            |
| Step 6 | Repeat Step 5 as required to configure additional key fields for the record.                                                                                                    | _                                                                                                    |
| Step 7 | <pre>match flow cts {source   destination} group-tag  Example:  Device(config-flow-record) # match flow cts source group-tag  Device(config-flow-record) # match flow cts destination group-tag</pre> | Note This example configures the CTS source group tag and destination group tag as a key field for the record. For information about the other key fields available for the match ipv4/ipv6 command, and the other match commands that are available to configure key fields. |

|         | Command or Action                                                                       | Purpose        |                                                                                                    |
|---------|-----------------------------------------------------------------------------------------|----------------|----------------------------------------------------------------------------------------------------|
|         |                                                                                         | Note           | • Ingress:                                                                                                    |
|         |                                                                                         |                | <ul> <li>In an incoming packet, if a header is<br/>present, SGT will reflect the same<br/>value as the header. If no value is<br/>present, it will show zero.</li> </ul> |
|         |                                                                                         |                | <ul> <li>The DGT value will not depend on<br/>the ingress port SGACL<br/>configuration.</li> </ul>                                                                       |
|         |                                                                                         |                | • Egress:                                                                                                    |
|         |                                                                                         |                | <ul> <li>If either propagate SGT or CTS is<br/>disabled on the egress interface, then<br/>SGT will be zero.</li> </ul>                                                   |
|         |                                                                                         |                | <ul> <li>In an outgoing packet, if SGACL<br/>configuration that corresponds to the<br/>(SGT, DGT) exists, DGT will be<br/>non-zero.</li> </ul>                           |
|         |                                                                                         |                | • If SGACL is disabled on the egress port/VLAN or if global SGACL enforcement is disabled, then DGT will be zero                                                         |
| Step 8  | Example:                                                                                | Configurecord. | res the input interface as a nonkey field for the                                                                                                    |
|         |                                                                                         | Note           | This example configures the input interface as a nonkey field for the record.                                                                                            |
| Step 9  | Repeat the above step as required to configure additional nonkey fields for the record. | _              |                                                                                                    |
| Step 10 | end                                                                                     |                | exible NetFlow flow record configuration mode                                                                                                    |
|         | Example:                                                                                | and retu       | rns to privileged EXEC mode.                                                                                                    |
|         | Device(config-flow-record)# end                                                         |                |                                                                                                    |
| Step 11 | show flow record record-name                                                            | 1              | al) Displays the current status of the specified flow                                                                                                    |
|         | Example:                                                                                | record.        |                                                                                                    |
|         | Device# show flow record FLOW_RECORD-1                                                  |                |                                                                                                    |
| Step 12 | show running-config flow record record-name                                             | ` -            | al) Displays the configuration of the specified flow                                                                                                    |
|         | Example:                                                                                | record.        |                                                                                                    |

| Command or Action                                     | Purpose |
|-------------------------------------------------------|---------|
| Device# show running-config flow record FLOW_RECORD-1 |         |

## **Creating a Customized Flow Monitor**

Perform this required task to create a customized flow monitor.

Each flow monitor has a separate cache assigned to it. Each flow monitor requires a record to define the contents and layout of its cache entries. These record formats can be one of the predefined formats or a user-defined format. An advanced user can create a customized format using the **flow record** command.

### Before you begin

If you want to use a customized record instead of using one of the Flexible NetFlow predefined records, you must create the customized record before you can perform this task. If you want to add a flow exporter to the flow monitor for data export, you must create the exporter before you can complete this task.

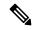

Note

You must use the **no ip flow monitor** command to remove a flow monitor from all of the interfaces to which you have applied it before you can modify the parameters for the **record** command on the flow monitor.

### **SUMMARY STEPS**

- 1. enable
- 2. configure terminal
- **3. flow monitor** *monitor-name*
- 4. description description
- **5. record** {*record-name*}
- **6.** cache {timeout {active} seconds | { normal }
- **7.** Repeat Step 6 as required to finish modifying the cache parameters for this flow monitor.
- **8. exporter** *exporter-name*
- **9**. end
- **10.** show flow monitor [[name] monitor-name [cache [format {csv | record | table} ]]]
- 11. show running-config flow monitor monitor-name

#### **DETAILED STEPS**

|        | Command or Action | Purpose                            |
|--------|-------------------|------------------------------------|
| Step 1 | enable            | Enables privileged EXEC mode.      |
|        | Example:          | • Enter your password if prompted. |
|        | Device> enable    |                                    |

|         | Command or Action                                                                         | Purpose                                                             |  |
|---------|-------------------------------------------------------------------------------------------|---------------------------------------------------------------------|--|
| Step 2  | configure terminal                                                                        | Enters global configuration mode.                                   |  |
|         | Example:                                                                                  |                                                                     |  |
|         | Device# configure terminal                                                                |                                                                     |  |
| Step 3  | flow monitor monitor-name                                                                 | Creates a flow monitor and enters Flexible NetFlow flow             |  |
|         | Example:                                                                                  | monitor configuration mode.                                         |  |
|         |                                                                                           | This command also allows you to modify an existing flow monitor.    |  |
|         | Device(config)# flow monitor FLOW-MONITOR-1                                               | 10, 10, 110, 110, 110, 110, 110, 110, 1                             |  |
| Step 4  | description description                                                                   | (Optional) Creates a description for the flow monitor.              |  |
|         | Example:                                                                                  |                                                                     |  |
|         | Device(config-flow-monitor)# description Used for basic ipv4 traffic analysis             |                                                                     |  |
| Step 5  | record {record-name}                                                                      | Specifies the record for the flow monitor.                          |  |
|         | Example:                                                                                  |                                                                     |  |
|         | Device(config-flow-monitor)# record FLOW-RECORD-1                                         |                                                                     |  |
| Step 6  | cache {timeout {active} seconds   { normal }                                              |                                                                     |  |
|         | Example:                                                                                  |                                                                     |  |
| Step 7  | Repeat Step 6 as required to finish modifying the cache parameters for this flow monitor. | _                                                                   |  |
| Step 8  | exporter exporter-name                                                                    | (Optional) Specifies the name of an exporter that was               |  |
|         | Example:                                                                                  | created previously.                                                 |  |
|         | Device(config-flow-monitor)# exporter EXPORTER-1                                          |                                                                     |  |
| Step 9  | end                                                                                       | Exits Flexible NetFlow flow monitor configuration mode              |  |
|         | Example:                                                                                  | and returns to privileged EXEC mode.                                |  |
|         | Device(config-flow-monitor)# end                                                          |                                                                     |  |
| Step 10 | show flow monitor [[name] monitor-name [cache [format {csv   record   table} ]]]          | (Optional) Displays the status for a Flexible NetFlow flow monitor. |  |
|         | Example:                                                                                  |                                                                     |  |
|         | Device# show flow monitor FLOW-MONITOR-2 cache                                            |                                                                     |  |

|         | Command or Action                                       | Purpose                                                     |
|---------|---------------------------------------------------------|-------------------------------------------------------------|
| Step 11 | show running-config flow monitor monitor-name           | (Optional) Displays the configuration of the specified flow |
|         | Example:                                                | monitor.                                                    |
|         |                                                         |                                                             |
|         | Device# show running-config flow monitor FLOW_MONITOR-1 |                                                             |

## **Applying a Flow Monitor to an Interface**

Before it can be activated, a flow monitor must be applied to at least one interface. Perform this required task to activate a flow monitor.

While running the **ip flow monitor** command for the first interface to enable FNF monitor, you may see the following warning message displaying a GLOBAL memory allocation failure. This log is triggered by enabling FNF monitoring with a large cache size.

```
Jul 4 01:45:00.255: %CPPEXMEM-3-NOMEM: F0/0: cpp_cp_svr: QFP: 0, GLOBAL memory allocation of 90120448 bytes by FNF failed

Jul 4 01:45:00.258: %CPPEXMEM-3-TOPUSER: F0/0: cpp_cp_svr: QFP: 0, Top User: CPR STILE

EXMEM GRAPH, Allocations: 877, Type: GLOBAL

Jul 4 01:45:00.258: %CPPEXMEM-3-TOPUSER: F0/0: cpp_cp_svr: QFP: 0, Top User: SBC, Bytes

Allocated: 53850112, Type: GLOBAL
```

The warning message does not necessarily indicate a flow monitor application failure. The warning message can indicate internal steps that FNF uses for applying memory from the EXMEM infrastructure.

To ensure that the FNF monitor is enabled successfully, use the **show flow monitor** monitor-name command to check **Status** (**allocated** or **not allocated**) of a flow monitor. For more information, see Displaying the Current Status of a Flow Monitor.

#### **SUMMARY STEPS**

- 1. enable
- 2. configure terminal
- **3. interface** *type number*
- **4.** {ip | ipv6} flow monitor monitor-name {input | output}
- **5.** Repeat Steps 3 and 4 to activate a flow monitor on any other interfaces in the device over which you want to monitor traffic.
- 6. end
- **7. show flow interface** *type number*
- 8. show flow monitor name monitor-name cache format record

#### **DETAILED STEPS**

|        | Command or Action | Purpose                            |
|--------|-------------------|------------------------------------|
| Step 1 | enable            | Enables privileged EXEC mode.      |
|        | Example:          | • Enter your password if prompted. |
|        | Device> enable    |                                    |

|        | Command or Action                                                 | Purpose                                                                                     |
|--------|-------------------------------------------------------------------|---------------------------------------------------------------------------------------------|
| Step 2 | configure terminal                                                | Enters global configuration mode.                                                           |
|        | Example:                                                          |                                                                                             |
|        | Device# configure terminal                                        |                                                                                             |
| Step 3 | interface type number                                             | Specifies an interface and enters interface configuration                                   |
|        | Example:                                                          | mode.                                                                                       |
|        | Device(config)# interface GigabitEthernet 0/0/0                   |                                                                                             |
| Step 4 | {ip   ipv6} flow monitor monitor-name {input   output}            | Activates a flow monitor that was created previously by                                     |
|        | Example:                                                          | assigning it to the interface to analyze traffic.                                           |
|        | Device(config-if)# ip flow monitor FLOW-MONITOR-1 input           |                                                                                             |
| Step 5 | Repeat Steps 3 and 4 to activate a flow monitor on any other      | _                                                                                           |
|        | interfaces in the device over which you want to monitor traffic.  |                                                                                             |
| Step 6 | end                                                               | Exits interface configuration mode and returns to privileged                                |
|        | Example:                                                          | EXEC mode.                                                                                  |
|        | Device(config-if)# end                                            |                                                                                             |
| Step 7 | show flow interface type number                                   | Displays the status of Flexible NetFlow (enabled or                                         |
|        | Example:                                                          | disabled) on the specified interface.                                                       |
|        | Device# show flow interface GigabitEthernet 0/0/0                 |                                                                                             |
| Step 8 | show flow monitor name monitor-name cache format record           | Displays the status, statistics, and flow data in the cache for the specified flow monitor. |
|        | Example:                                                          |                                                                                             |
|        | Device# show flow monitor name FLOW_MONITOR-1 cache format record |                                                                                             |

# Configuration Examples for Flexible NetFlow NBAR Application Recognition

## **Example: Configuring Flexible NetFlow for Network-Based Application Recognition**

```
!
flow record rm_1
match application name
match ipv4 source address
match ipv4 destination address
collect interface input
collect counter packets
!
flow monitor mm_1
record rm_1
!
interface FastEthernet0/0
ip address 172.16.2.2 255.255.255.0
ip flow monitor mm_1 input
!
end
```

## **Additional References**

#### **Related Documents**

| Related Topic                                                   | Document Title                               |
|-----------------------------------------------------------------|----------------------------------------------|
| Cisco IOS commands                                              | Cisco IOS Master Command List, All Releases  |
| Flexible NetFlow conceptual information and configuration tasks | Flexible NetFlow Configuration Guide         |
| Flexible NetFlow commands                                       | Cisco IOS Flexible NetFlow Command Reference |

### Standards/RFCs

| Standard                                                       | Title |
|----------------------------------------------------------------|-------|
| No new or modified standards/RFCs are supported by this featur | e. —  |

#### **MIBs**

| MIB  | MIBs Link                                                                                                    |
|------|----------------------------------------------------------------------------------------------------|
| None | To locate and download MIBs for selected platforms, Cisco software releases, and feature sets, use Cisco MIB Locator found at the following URL: |
|      | http://www.cisco.com/go/mibs                                                                                                    |

#### **Technical Assistance**

| Description                                                                                                    | Link |
|----------------------------------------------------------------------------------------------------|------|
| The Cisco Support and Documentation website provides online resources to download documentation, software, and tools. Use these resources to install and configure the software and to troubleshoot and resolve technical issues with Cisco products and technologies. Access to most tools on the Cisco Support and Documentation website requires a Cisco.com user ID and password. |      |

## Feature Information for Flexible NetFlow NBAR Application Recognition

The following table provides release information about the feature or features described in this module. This table lists only the software release that introduced support for a given feature in a given software release train. Unless noted otherwise, subsequent releases of that software release train also support that feature.

Use Cisco Feature Navigator to find information about platform support and Cisco software image support. To access Cisco Feature Navigator, go to www.cisco.com/go/cfn. An account on Cisco.com is not required.

Table 1: Feature Information for Flexible NetFlow NBAR Application Recognition

| Feature Name                                 | Releases | Feature Information                                                                                                    |
|----------------------------------------------|----------|----------------------------------------------------------------------------------------------------|
| Flexible NetFlowNBAR Application Recognition |          | Network-based Application recognition (NBAR) enables creation of different flows for each application seen between any two IP hosts by applying a flow monitor having a flow record that collects the application name as a key or a nonkey field.  The following commands were introduced or modified: collect application name, match application name, option (Flexible NetFlow), show flow monitor. |